# Claim for Crown Court Defence guide

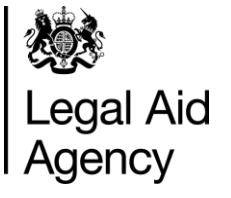

Submitting a bill online

Use this guide to submit your Advocates' Graduated Fee Scheme (AGFS) and Litigators' Graduated Fee Scheme (LGFS) bills online claim for Crown Court Defence (CCD).

## 1. Signing in to CCD

Once you have set up your login credentials (see section 12), you simply have to enter your email and password on the sign in page to begin using CCD.

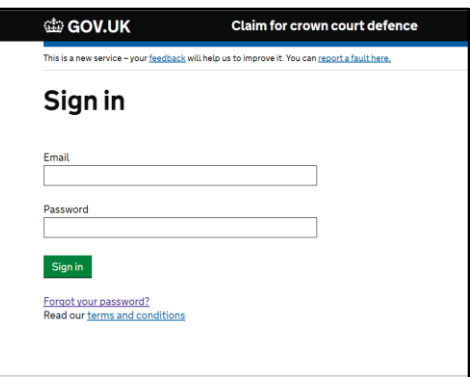

#### 2. Claims page

The initial page you will see when you login is the 'all claims' page.

This will show you a dashboard of all claims that you have submitted and drafted, along with their current status (submitted, rejected, authorised etc.).

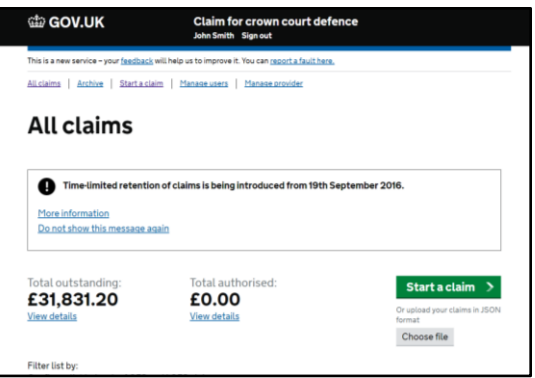

On this page you can also see the total amount of money you have had authorised by the LAA and the amount claimed that is outstanding.

You can manage users from this page, manager your firm details, search for old claims and begin to start a new claim.

You can also search for a particular claim and filter by either AGFS or LGFS bill type.

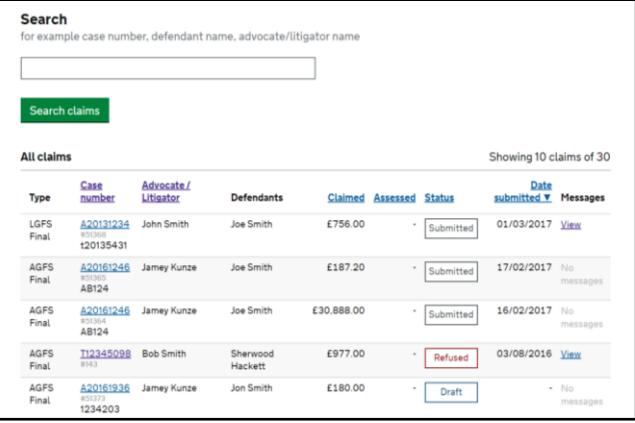

# 3. Starting a claim

After clicking the green 'start a claim' button, you will be asked to select your fee type.

When you continue, you will be asked to provide the same case and offence information as required by the paper form.

Certain questions may only appear once you have selected an answer. i.e. the first

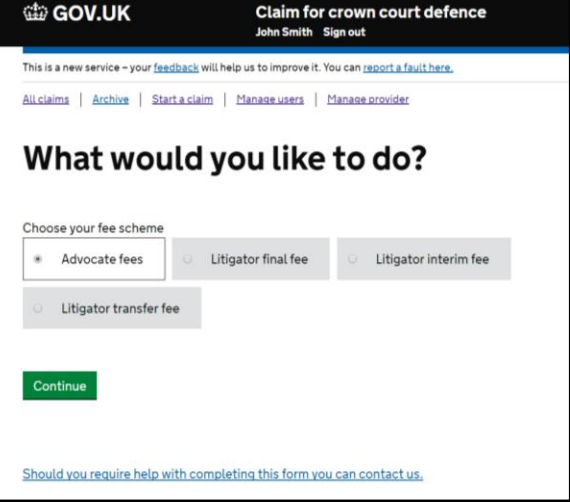

day of trial will only appear after you have selected 'trial' as your case type.

## 4. Fee page

Once you have entered your case and offence information, you will come to the 'fees' page.

CCD does not currently calculate fees for you, so this needs to be entered manually.

However, there is an option for a link to be created between CCD and your

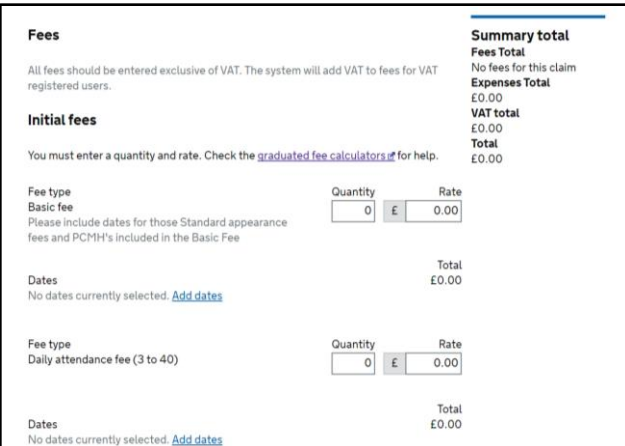

internal case management system, which will automatically transfer a case from your case management system into CCD as a draft.

Ask your IT supplier to contact [crowncourtdefence@legalaid.gsi.gov.uk](mailto:crowncourtdefence@legalaid.gsi.gov.uk) for further information on how to develop this functionality.

#### 5. Evidence

CCD allows you to attach documents to support your claim.

The requirements for submitting supporting documents for a claim are the same as for paper bills.

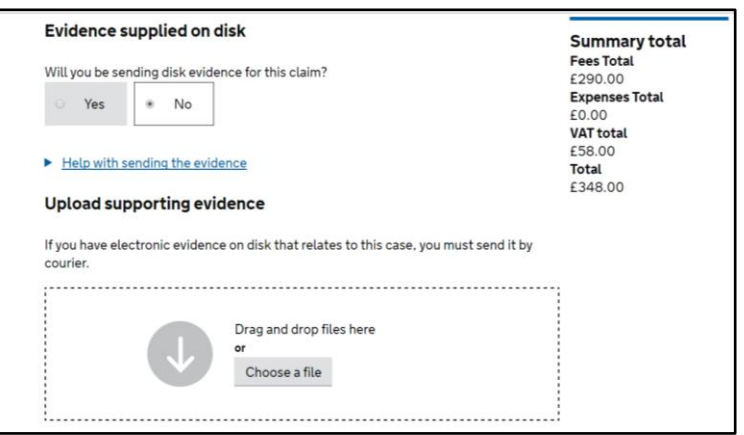

If you wish to claim for prosecution evidence served electronically, this currently still needs to be submitted through the post and should be done so as soon as possible after submitting your bill online. CCD will flag to the LAA that the claim is waiting for a disk to arrive. The disk should be clearly labelled with case name, court name and case number and a note that your bill has been submitted through CCD.

## 6. Check your claim

Before submitting your claim, you can see an overview of the information you have provided and you can make changes if required.

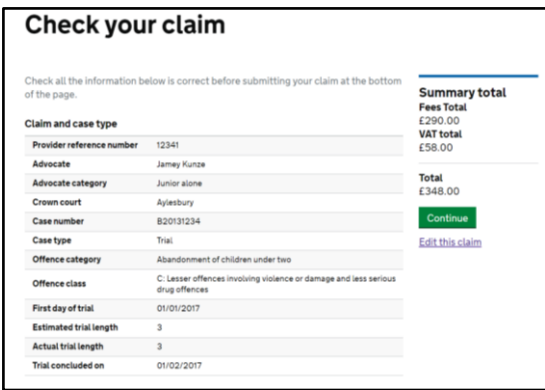

## 7. Certification

On the certification page you confirm that the information you have provided is correct.

For AGFS claims you certify the reason you are the Instructed Advocate as in the AF1 form.

No signature is required to submit a claim using CCD. This requirement is contained within the terms and conditions of the application.

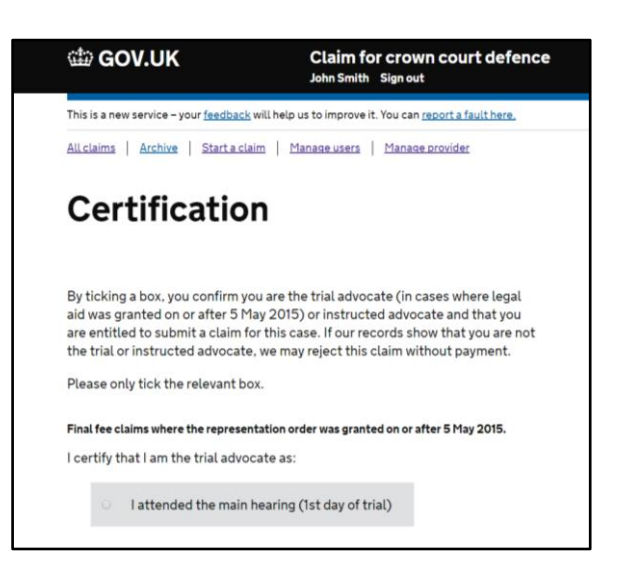

#### 8. Submission

Once you certify and submit your claim, you reach the confirmation page, where you can go on to submit another claim or return to your claims page.

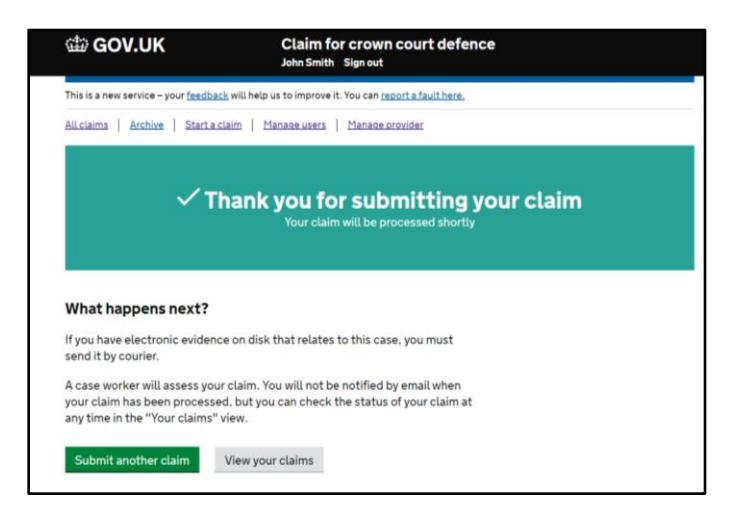

# 9. Messaging and applying for redeterminations

There is a messaging functionality within CCD which allows you to message the caseworker directly about your specific bill.

You do not need to fill out a separate online form to request a redetermination if your claim has been rejected for payment. All redeterminations are dealt with through the messaging function where you can provide your reasons for appeal and upload any additional evidence where required.

Claims that have been rejected will be clearly indicated in red in the 'all claims' dashboard.

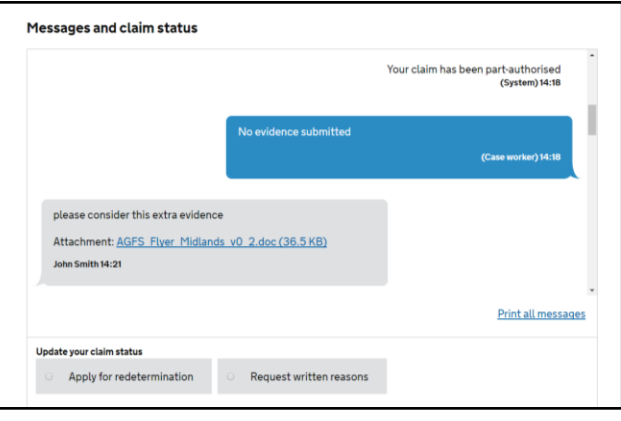

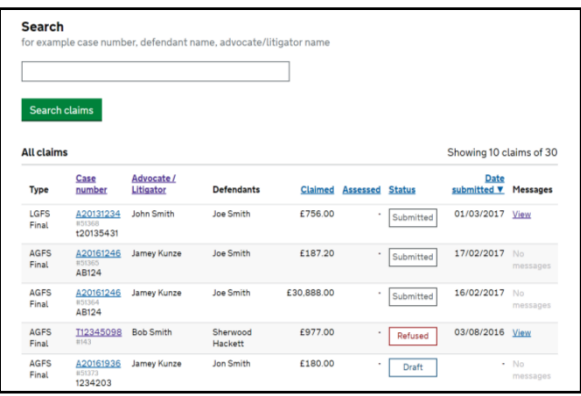

## 10. Feedback

If you wish to give any feedback or experience any problems using CCD, there is a feedback link at the top of each page.

This will be sent to the development team who will take on board your feedback and help resolve any issues.

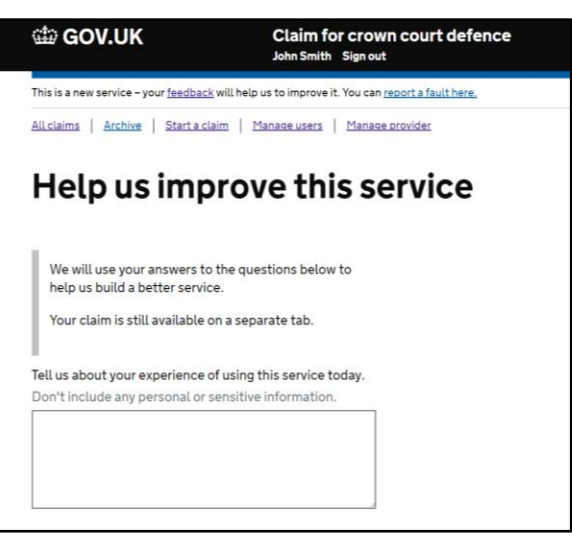

## 11. How to sign up

Email [crowncourtdefence@legalaid.gsi.gov.uk](mailto:crowncourtdefence@legalaid.gsi.gov.uk) with the following information:

Name Chambers/Firm Role - i.e. Clerk/Advocate/Solicitor Advocate LAA Advocate Supplier Number\* i.e. 02ABC VAT status\*

\*for solicitors' firms only

Once your request has been received, your account will be set up within 5 working days. Your login details will be communicated to you via email. For further information on setting up additional users within your organisation please see the FAQ document at <https://www.gov.uk/government/publications/simplifying-criminal-legal-aid-processing>